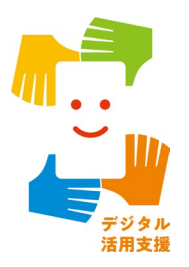

# iPhone スマートフォン活用編

# **マイナンバーカードの 申請をしましょう**

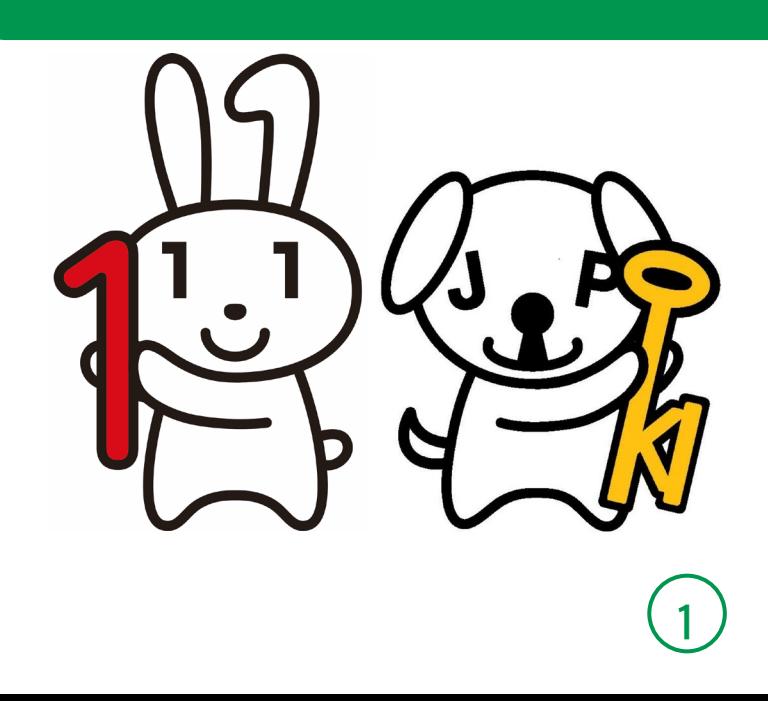

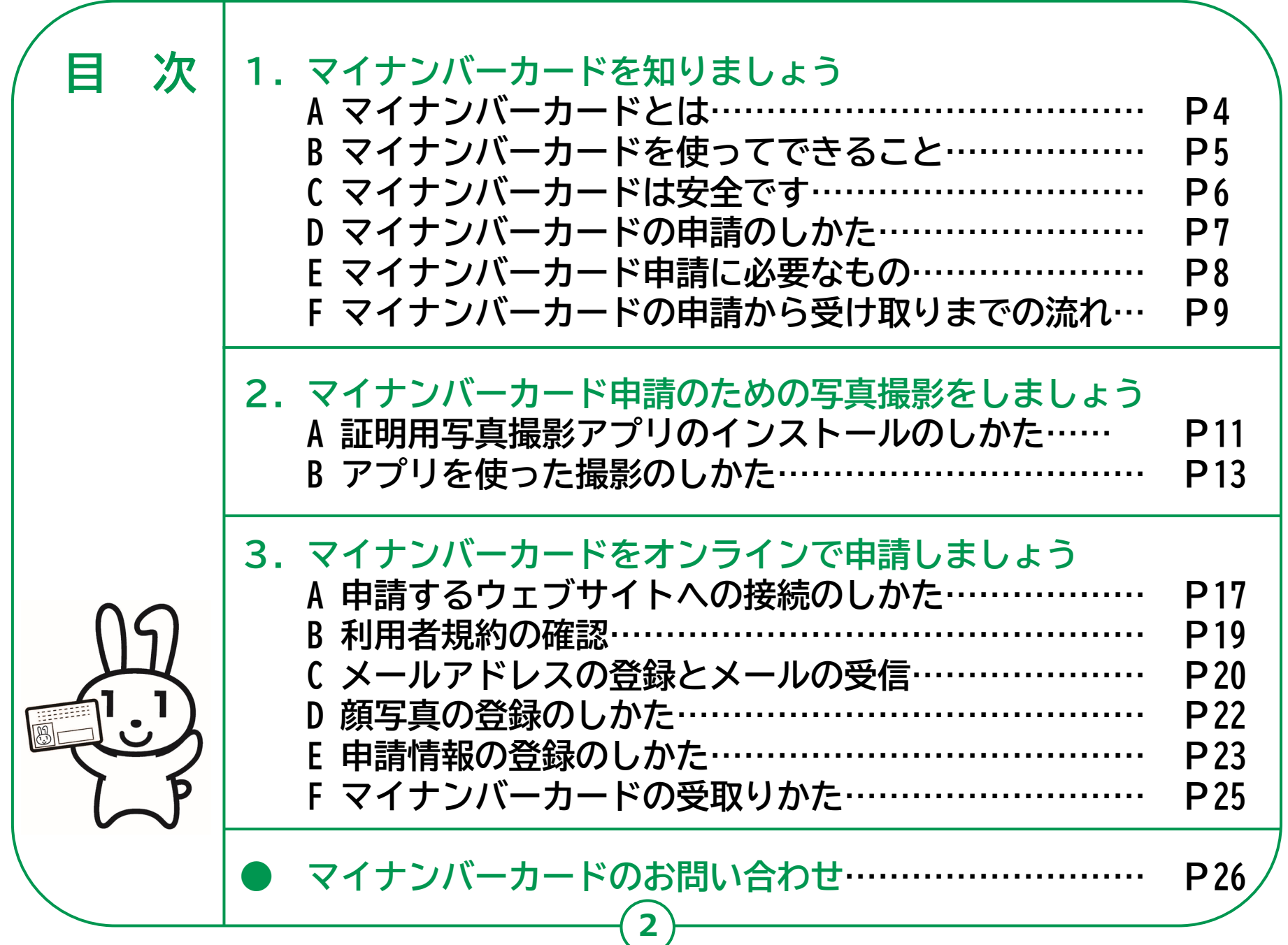

# **マイナンバーカードを 知りましょう**

## **1-A マイナンバーカードとは**

**マイナンバーカードとは個人番号カードとも言い、マイナンバー (一人ひとりに割り当てられる番号)が記載されたプラスチック製の カードです。本人が申請することにより、無料で発行されます。**

**❶表面に、氏名、住所、生年月日、 性別、本人の顔写真等が表示され、 公的な本人確認書類として利用 できます。**

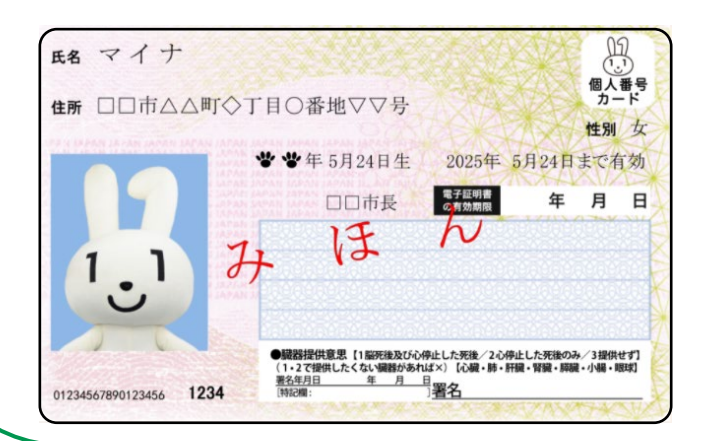

**❷裏面に、マイナンバーが記載され、 ICチップがついています。**

**❸ICチップの中には、本人の 電子証明書等が入っていて、 オンラインでの行政手続等で 使うことができます。**

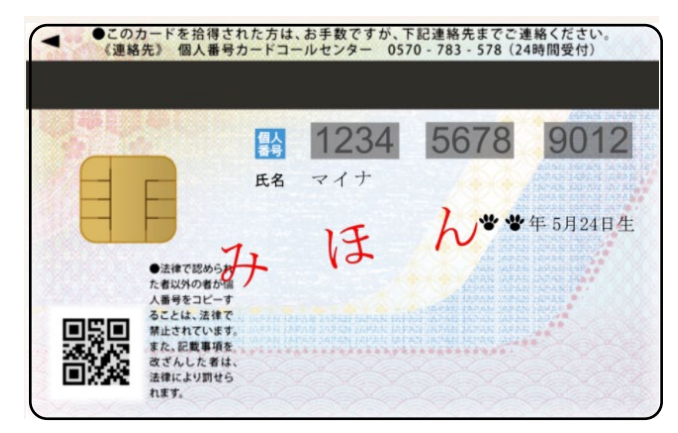

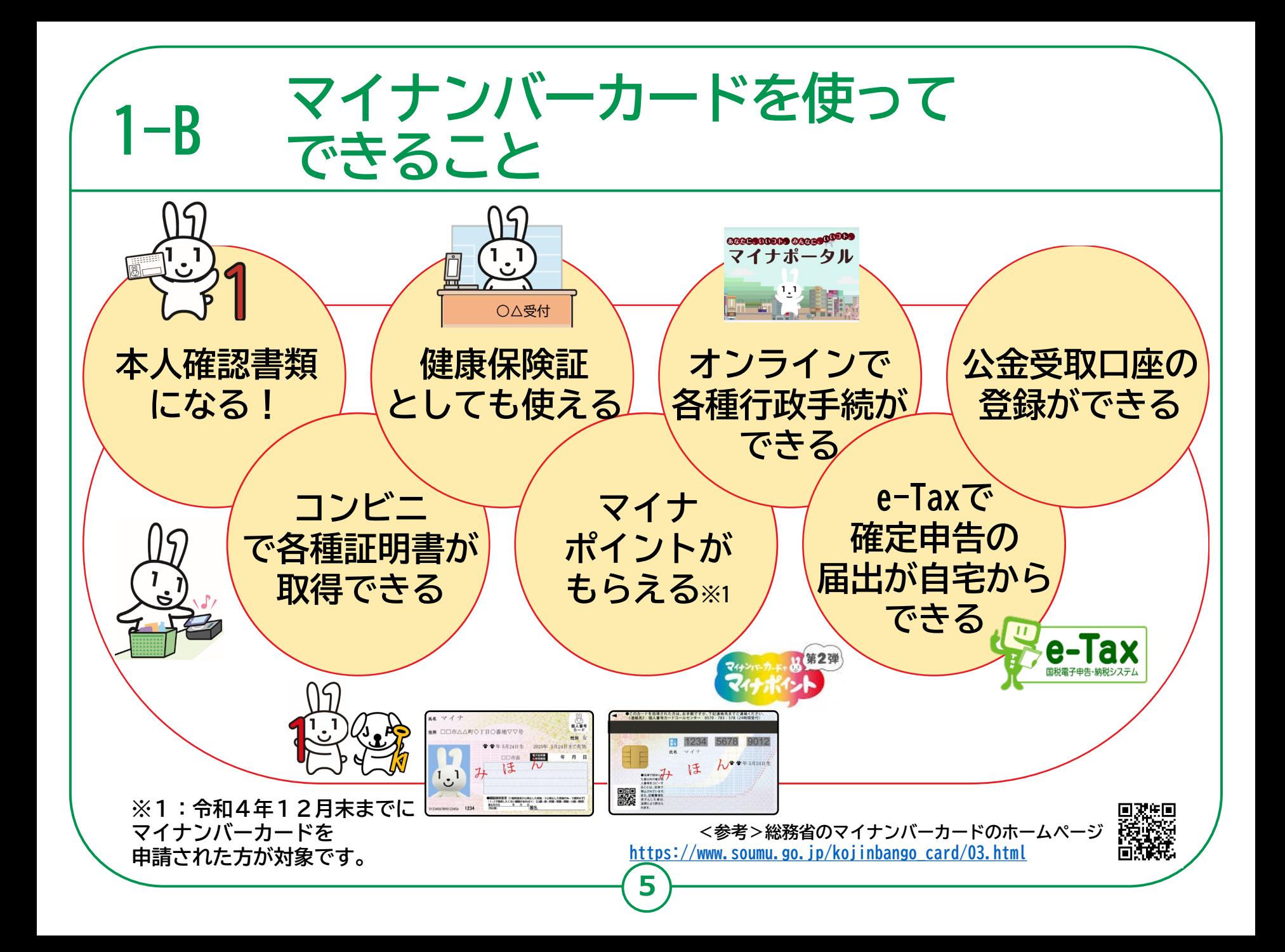

#### **マイナンバーカードは安全です**  $1 - C$

### **❶落としても、他人が使うことはできません**

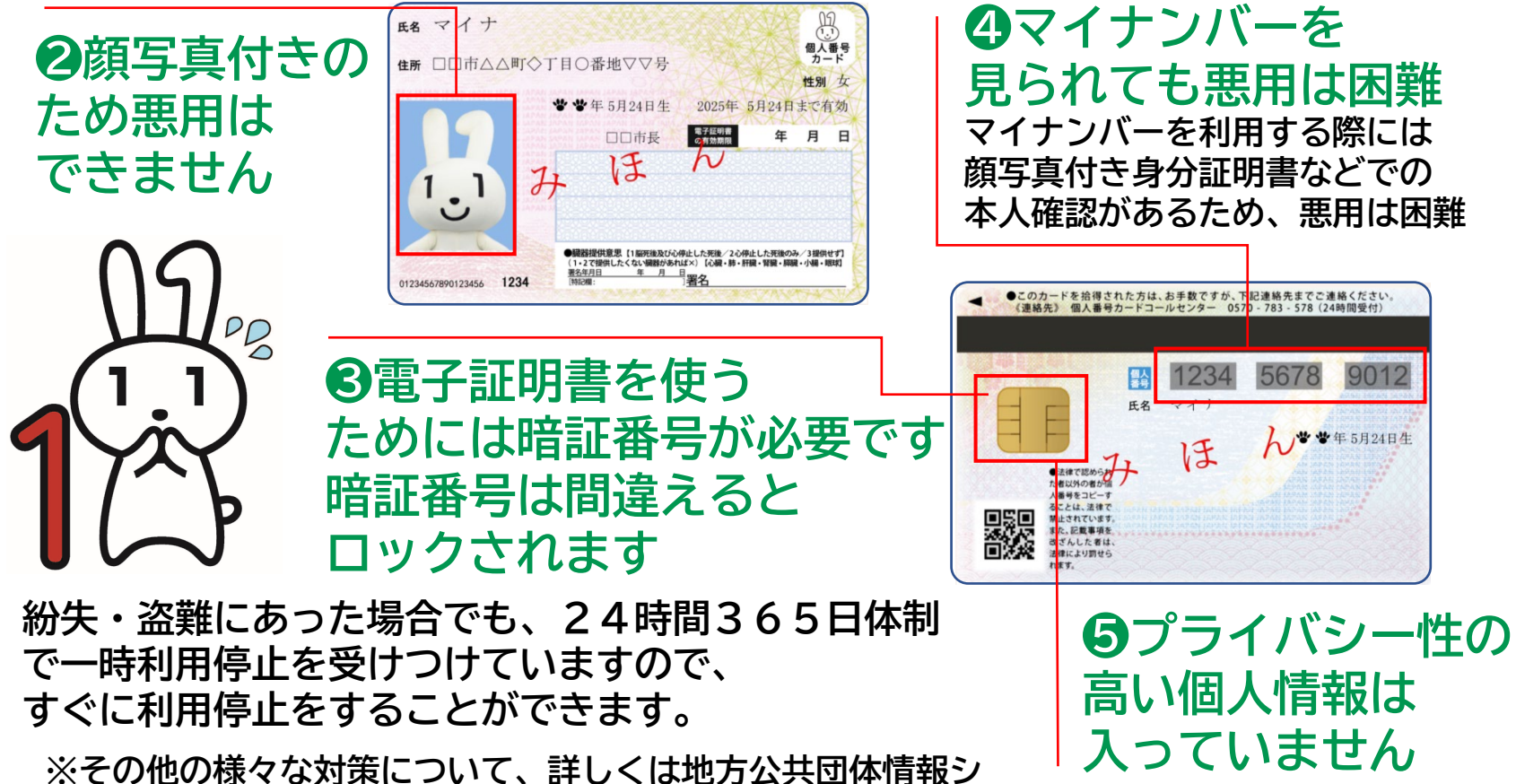

**6**

**ステム機構、略してJ-LISのHPに掲載されています。**

#### **マイナンバーカードの申請のしかた 1-D**

**マイナンバーカードは、スマートフォン ・パソコン・ まちなかの証明用写真機・郵便により、申請することが できます。スマートフォンやデジカメで 撮った写真を使うこともできます。**

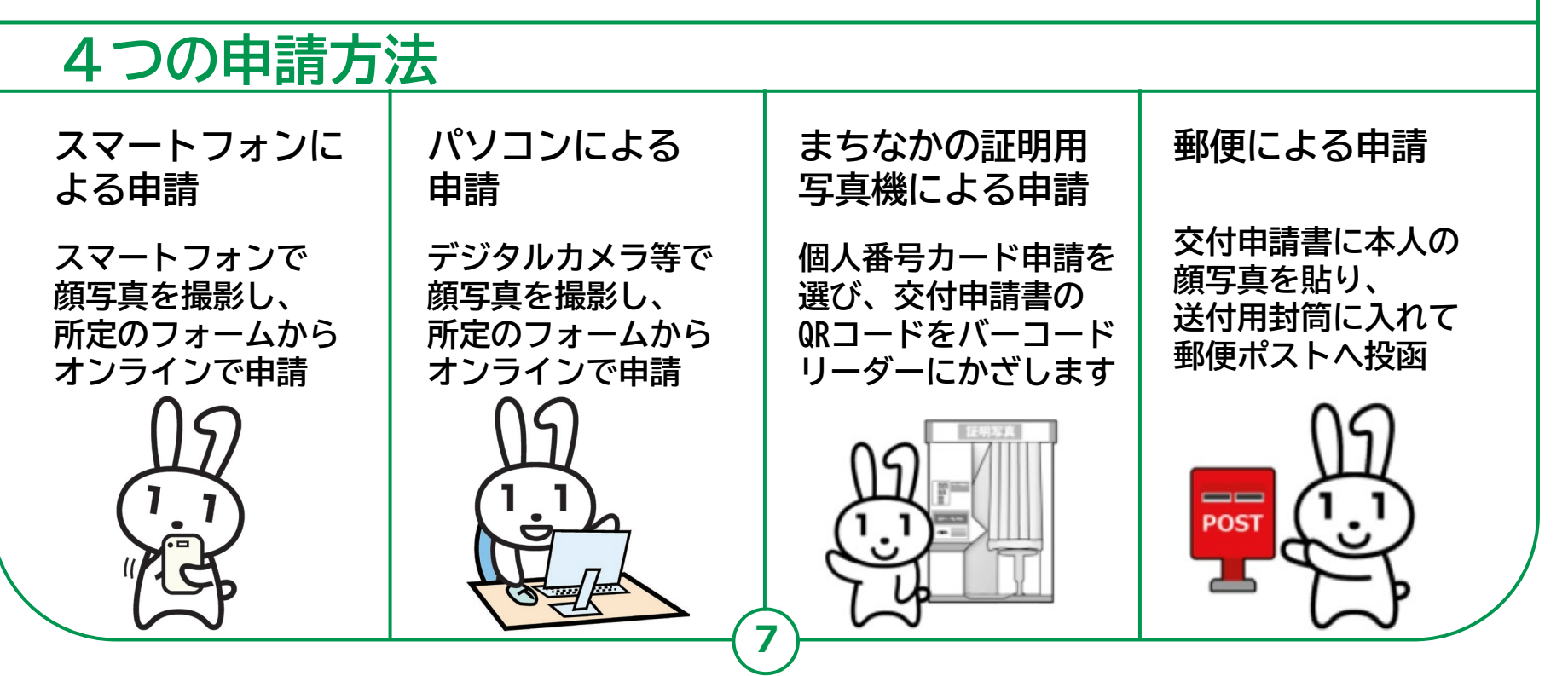

## **1-E マイナンバーカード申請に必要なもの**

**❸**

**写真**

**証明用**

## **以下のものを用意しましょう。**

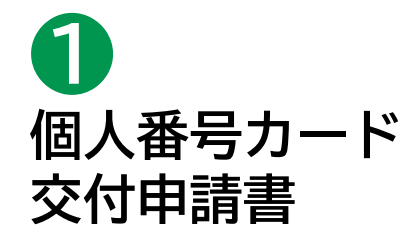

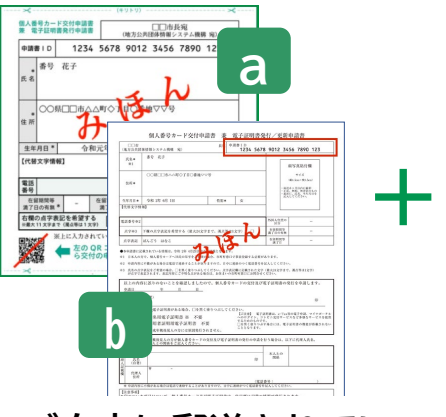

**下半分です ご自宅に郵送されてい ます。現在はbの交付 申請書が使われていま すが、氏名・住所に変 更がなければ、aの 交付申請書も使えます。**

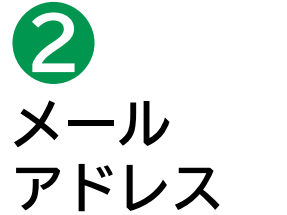

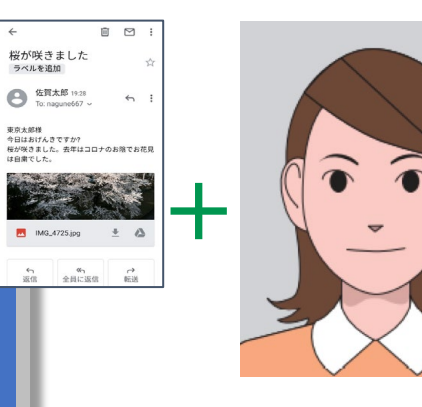

**スマートフォンで 受取れるメールアド レス。**

**スマートフォンで 撮影できます。**

#### **その1 マイナンバーカードのウェブ サイトから手書き用の 交付申請書と封筒をダウン 交付申請書を 持っていないときは どうすればいいの?**

**ロードして必要事項を記入し、 郵便で申請することができます。** 顔写真の貼り付けと

マイナンバーの記入が必要です。

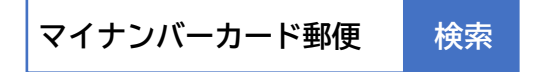

**その2** お住まいの市区町村窓口で、 再発行してもらえます。 本人確認書類が必要です。

※ お手持ちの交付申請書記載の住所から 引越していた場合は、お手持ちの交付 申請書は使えません。市区町村窓口に お問合わせください。

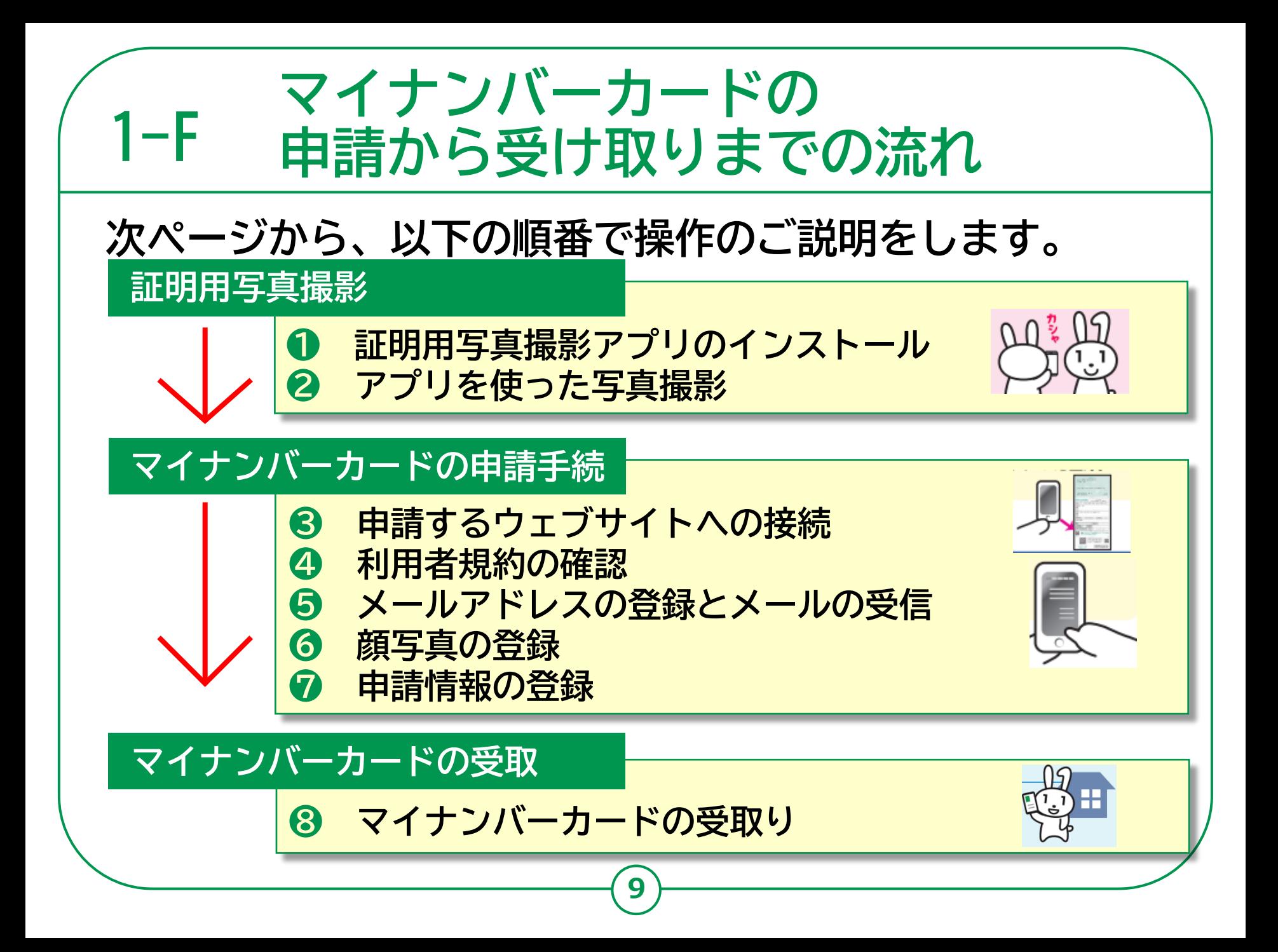

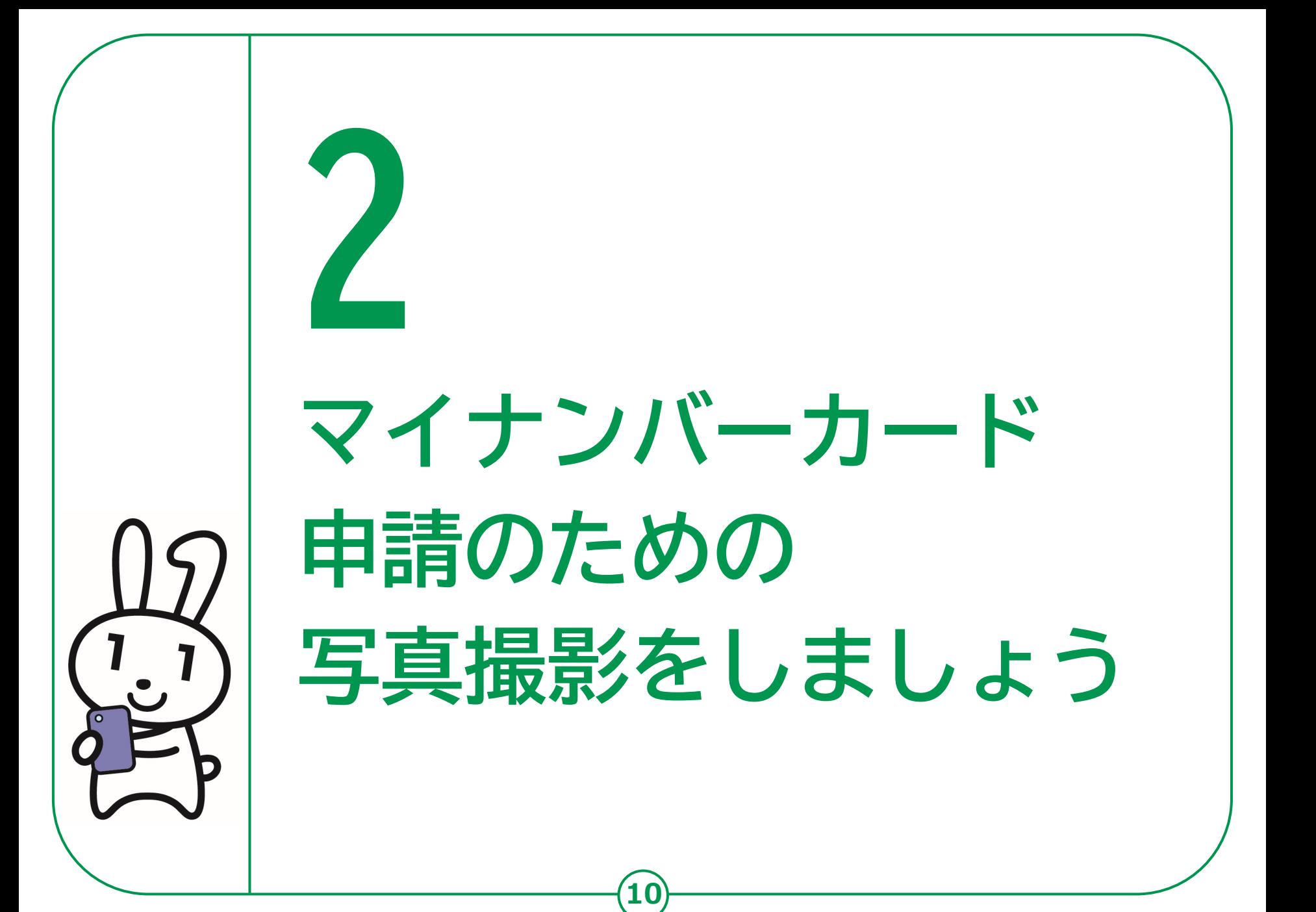

## **申請のまえに**

**マイナンバーカードの申請については、スマートフォン、 パソコン、まちなかの証明用写真機、郵送がありますが、 ここではスマートフォンによる申請をご紹介します。**

**● 申請にあたっては、まずご自宅に郵便で送られてきた 「個人番号カード交付申請書」を用意してください。 引越しなどにより、個人番号カード交付申請書記載の住所と、 現在お住まいの住所が異なる場合は、交付申請書は使えません。 お住まいの市区町村で新しい申請書をお受取りください。**

**● 証明用写真撮影のためのさまざまなアプリがあります。 App Store(アップストア)からお好みのアプリを ダウンロードしてください。**

**本教材では「美肌証明写真」というアプリを使った例で説明します。 すべてのボタンをVoiceOver(ボイスオーバー)で読み上げることが可能です。**

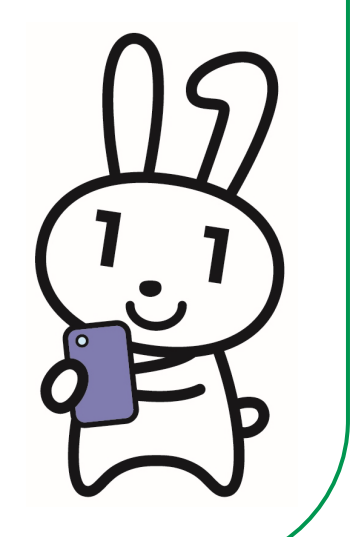

# **証明用写真撮影アプリの 2-A インストールのしかた**

美肌

**美肌証明写真**ー**履歴書カメラ**

**handy Closet Inc. 無料 証明写真アプリです。**

**❶ Siri(シリ)を起動して 「アップストアで美肌証明写 真を検索」と声をかけます。**

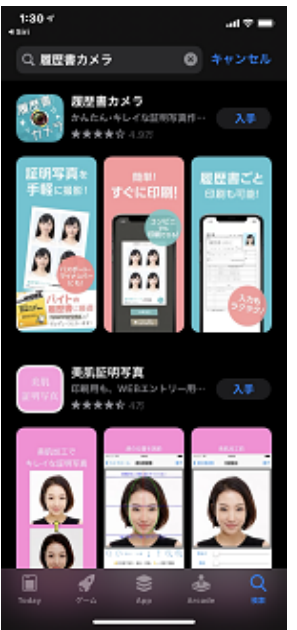

**❷ スワイプで美肌証明写真の 次にある「入手」ボタンを ダブルタップします。**

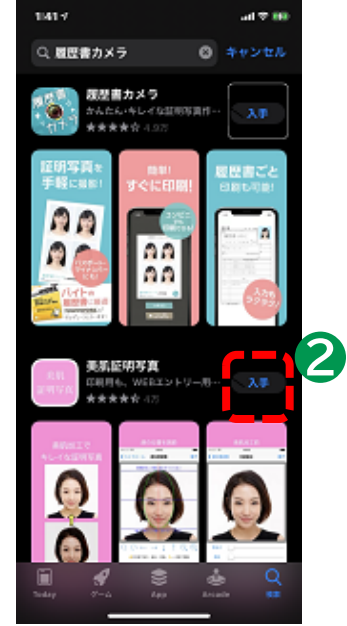

**12**

**❸ 機種や設定に応じたインス トールの案内が流れるので、 指示に従います。**

## **❹**

**インストールが終わると「入 手」が「開く」に変わります。**

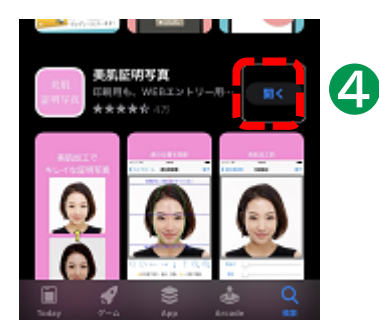

**※WEBサイトへ接続するため別途 通信料がかかることがあります。**

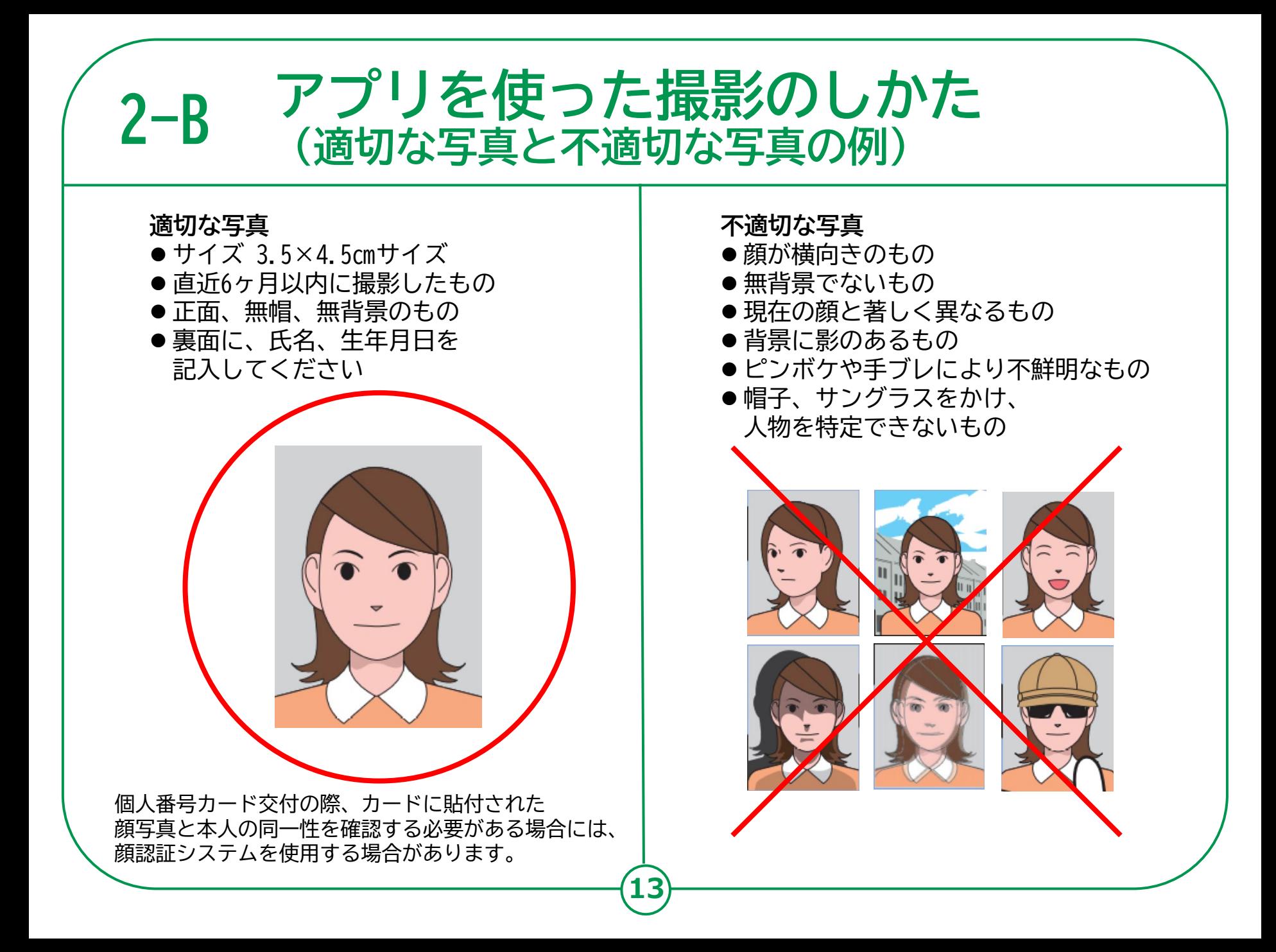

#### **アプリを使った撮影のしかた 2-B**

**❶Siriを起動して「証明写真を開いて」と声をかけます。 ❷スワイプで「カメラで撮影」を選び、ダブルタップで撮影に進みます。 ❸自撮りモードになっているので、画面を自分に向けてシャッターボタンか サイドボタンで「正面向き」で撮影します。 ❹スワイプで「写真を使用」を選び、ダブルタップで顔位置調整に進みます。 ❺スワイプで「完了」を選び、ダブルタップで「編集前と比較」に進みます。**

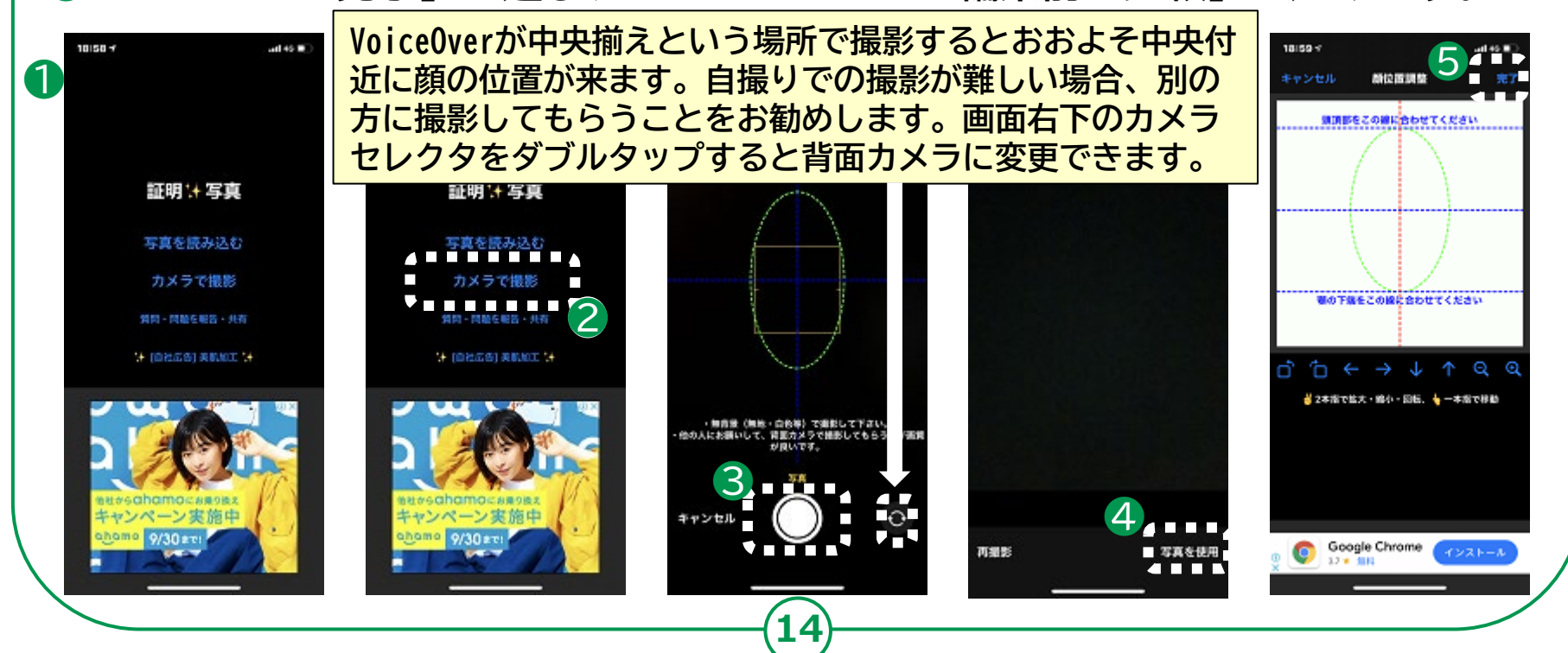

#### **アプリを使った撮影のしかた 2-B**

**❻スワイプで「完了」を選び、ダブルタップでサイズ選択に進みます。 ❼スワイプで「45X35㎜」を選び、ダブルタップして選択します。 ❽タッチやスワイプで画面右上の完了ボタンを選び、ダブルタップします。 ❾スワイプで「WEB申請用」を選び、ダブルタップして画質選択に進みます。 ❿スワイプで「保存」を選び、ダブルタップします。**

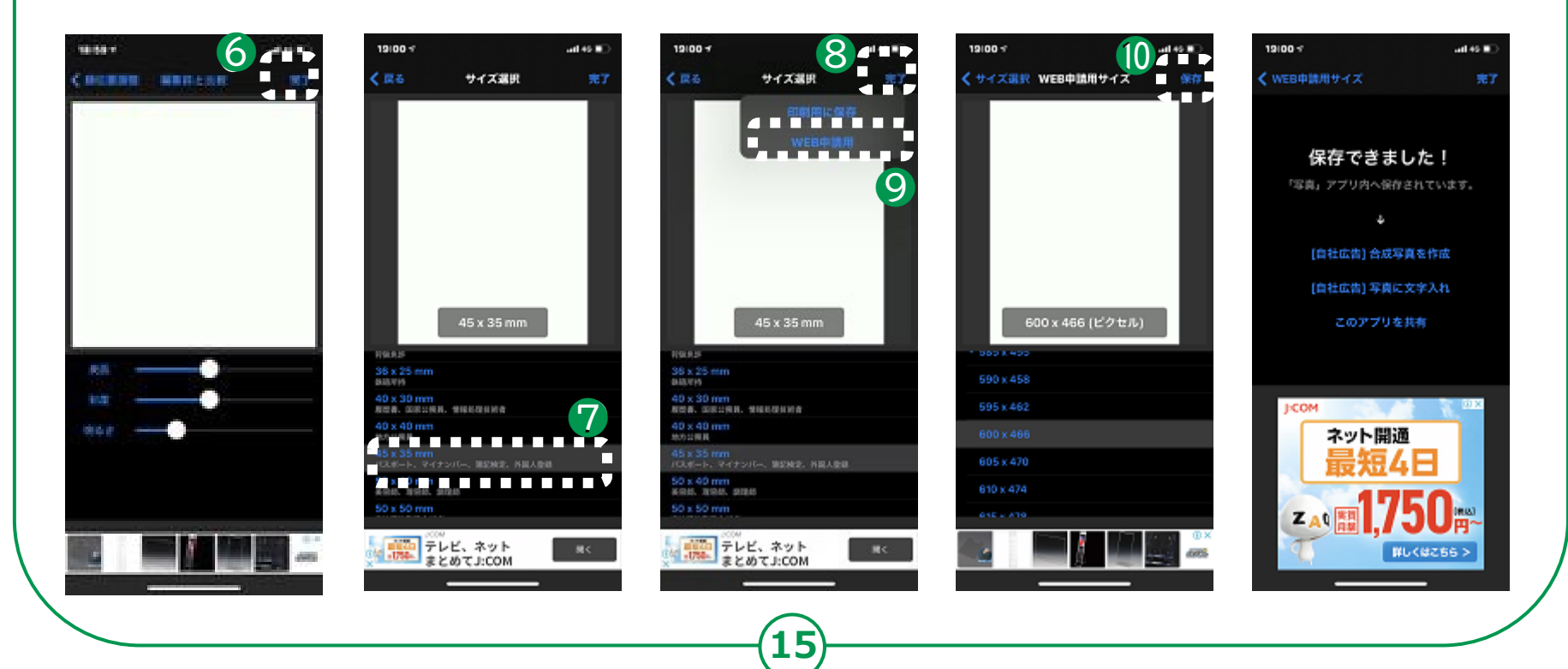

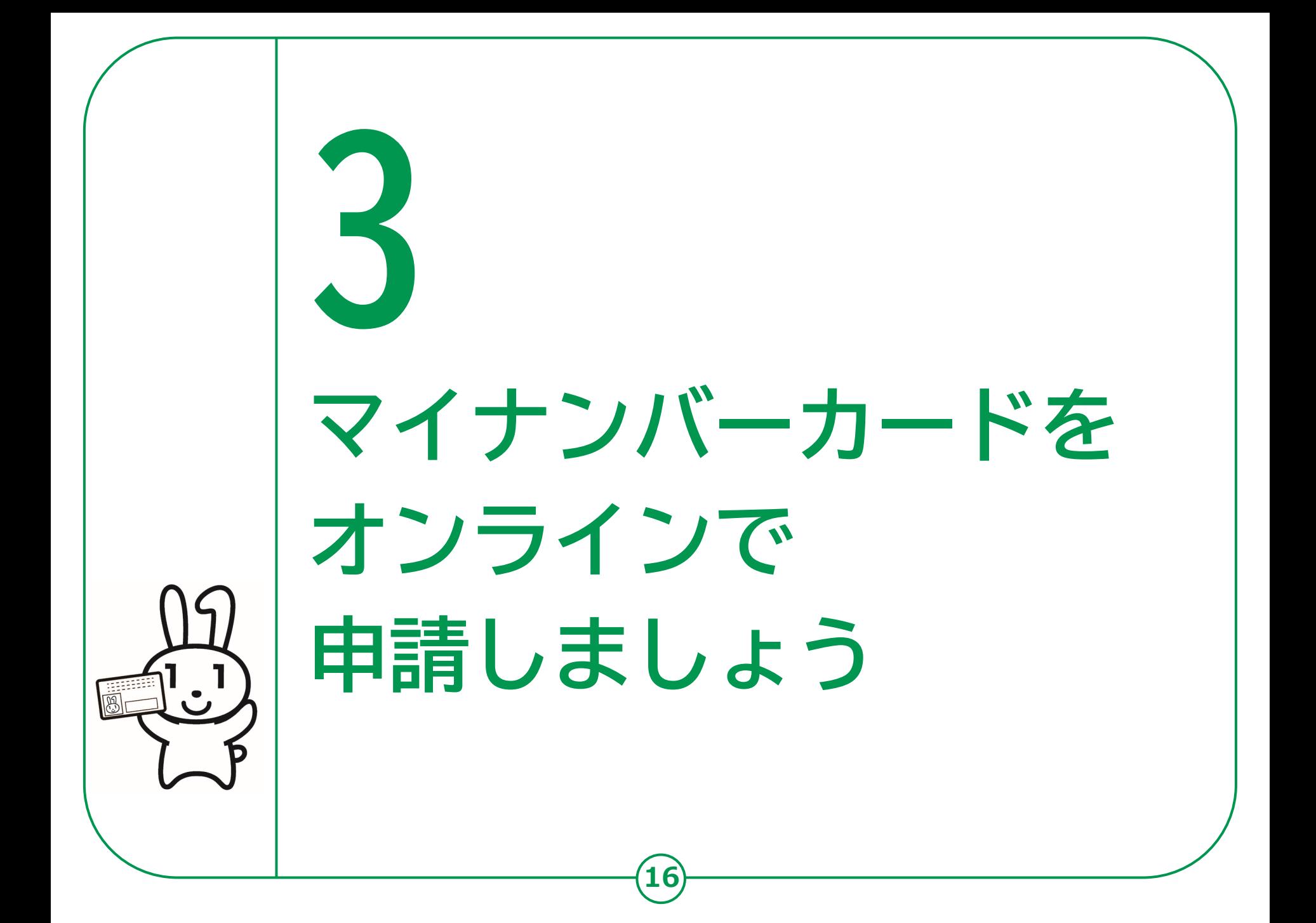

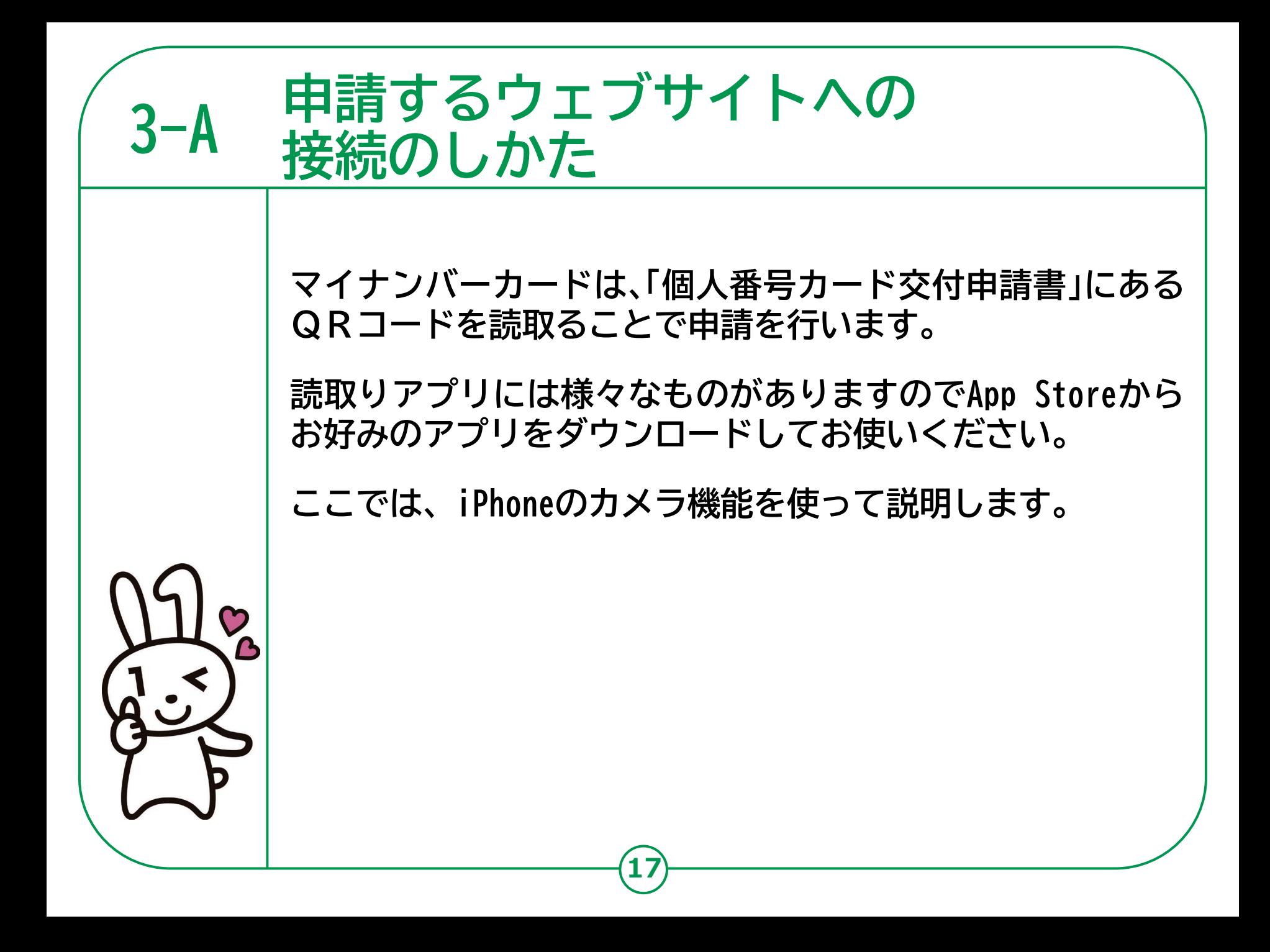

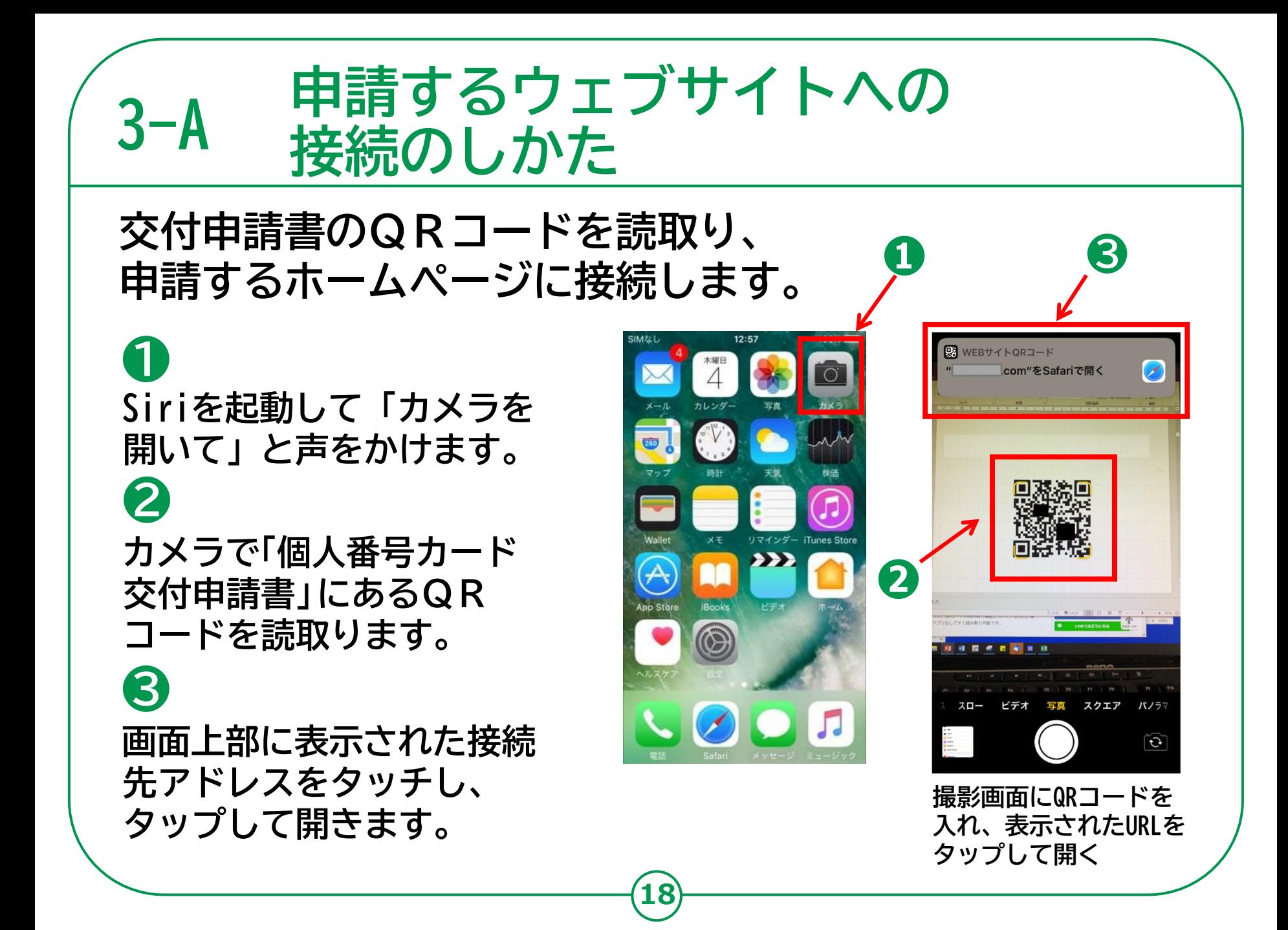

## **3-B 利用者規約の確認**

**❶ 利用者規約が表示されますの で、内容を確認してください**

**❷ 利用者確認をチェックし、 タッチやスワイプで「確認」を 選んでダブルタップします。**

**※このページでは、Voice Overを使用していると、利用 確認のチェックボックスに チェックを入れることができ ない仕様となっています。 VoiceOverを使用している方 はサポートが必要です。**

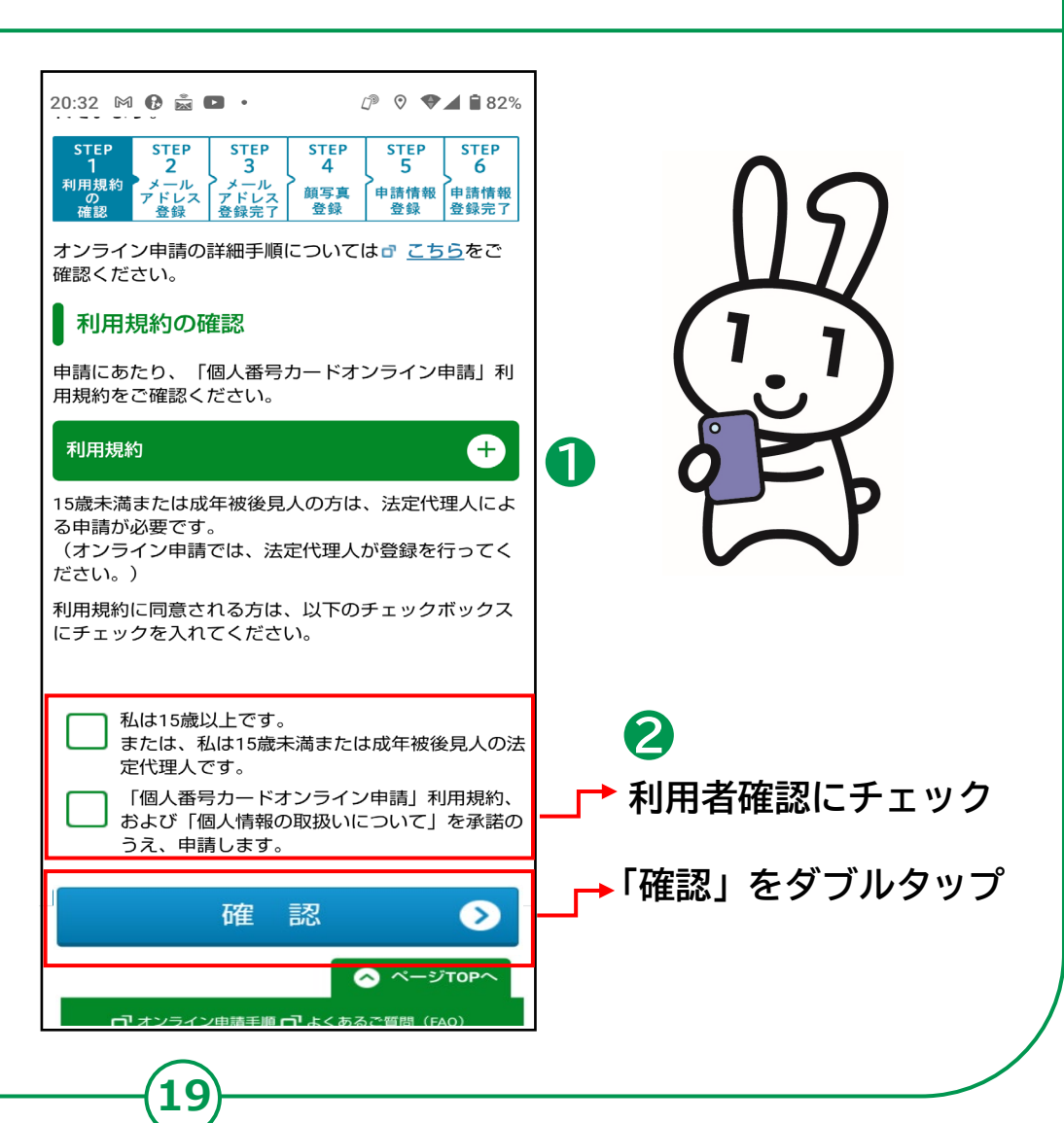

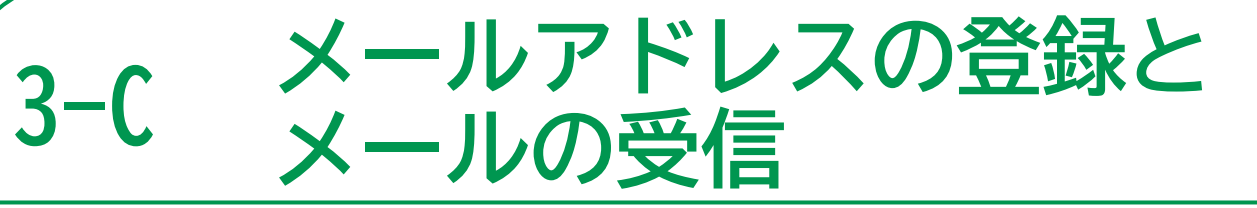

#### **❶ 申請書ID**

**交付申請書のQRコードからアクセス された方は自動的に入力されています。**

**❷ メール連絡用氏名 申請者の氏名を入力します。**

**メールアドレス スマートフォンで受取れるメールアド レスの入力が必要です。**

#### **❸ 画像認証**

**画像内に書かれた文字を入力する必要が ありますが、VoiceOverでは読み上げ できないため、VoiceOverを使用して いる方はサポートが必要です。**

#### **❹ 確認**

**必要事項の入力と確認を終えたら、 スワイプで移動するか、ページ下部の 「確認」ボタンをタッチしてダブル タップします。**

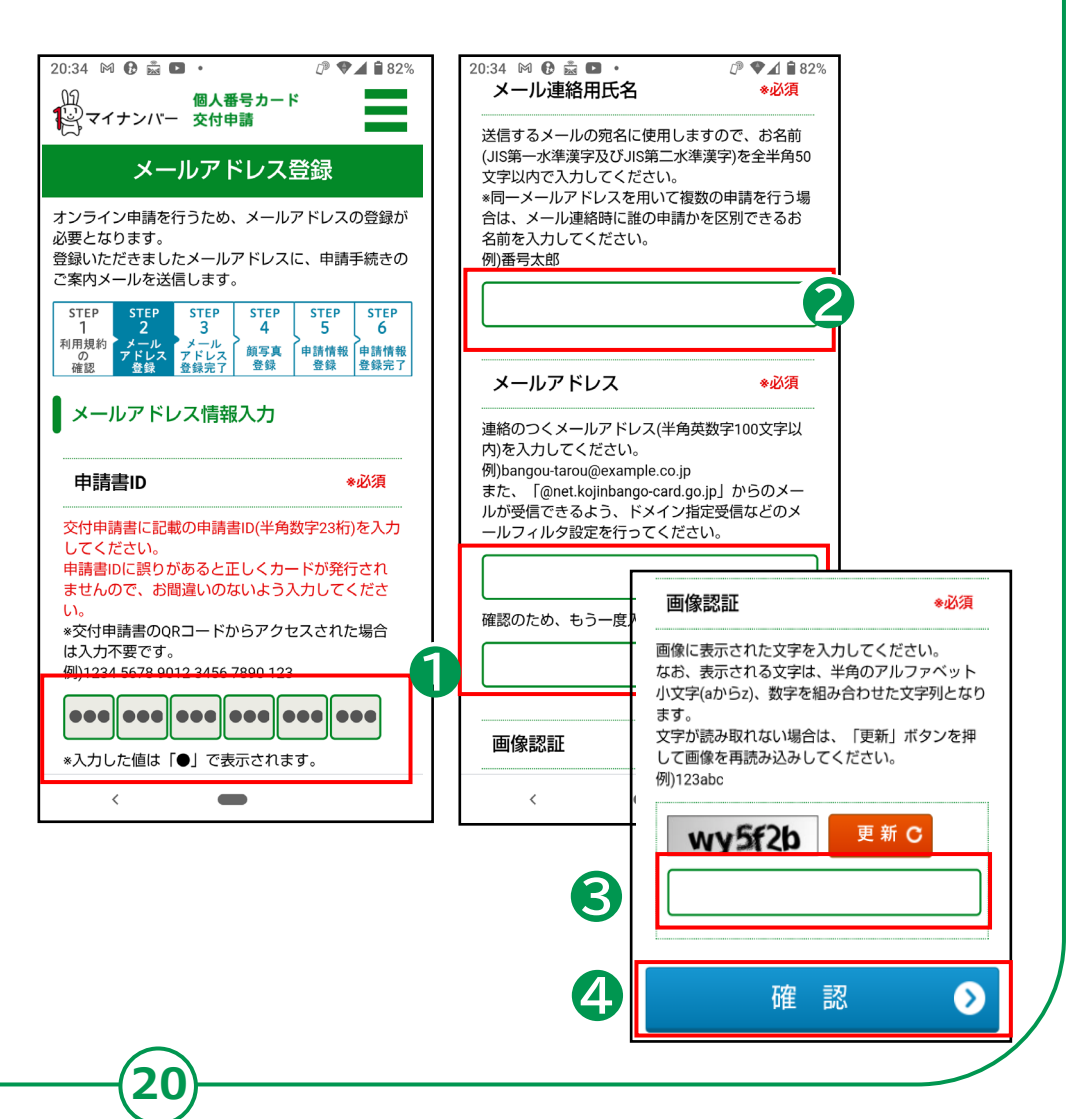

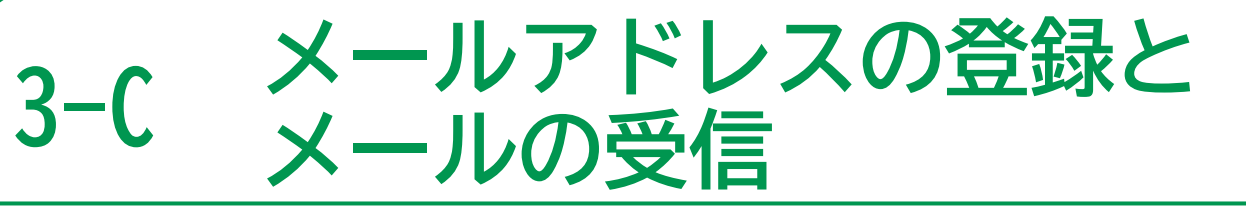

**❺ 登録したメールアドレスに顔 写真登録に進むためのホーム ページアドレスが書かれた メールが届きます。**

**❻ 届いたメールを開き、メール内に記載 してあるホームページアドレスを選んで ダブルタップし、顔写真登録用のホーム ページを開きます。**

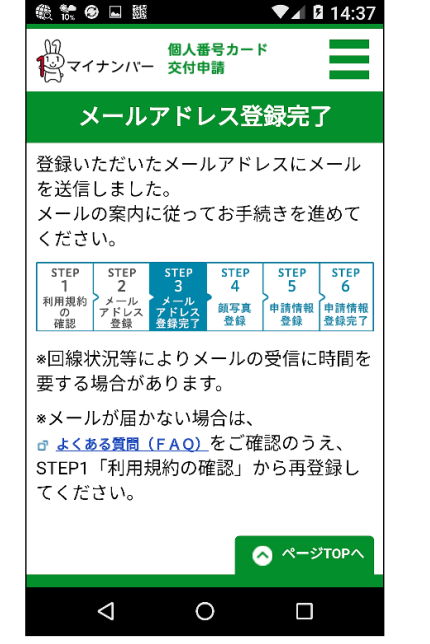

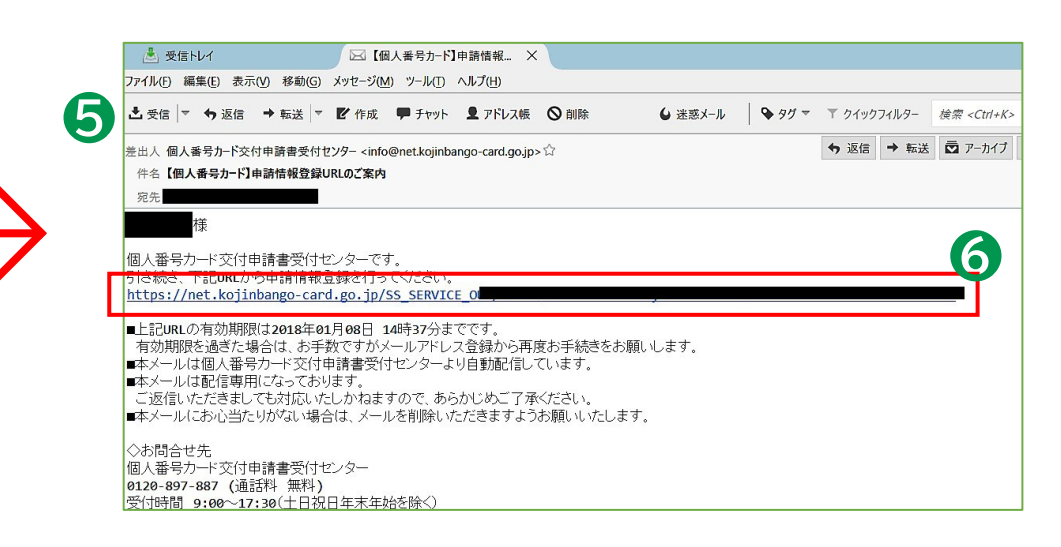

**※ メールの件名(タイトル)は、「【個人番号カード】 申請情報登録URLのご案内」です**

## **3-D 顔写真の登録のしかた**

**❶顔写真登録ページ内をタッチやスワイプで「アップロード」 まで進み、ダブルタップします。**

**❷画面下部に「写真またはビデオを撮る」、「フォトライブラ リ」、「ブラウズ」と表示されるので、フォトライブラリを 選択し、ダブルタップします。**

- **❸写真アプリが表示されるので、事前に撮影した写真を選択し ます。**
- **❹写真選択を終えると元のページに戻るので、タッチやスワイ プで「確認」を選び、ダブルタップします。**
- **❺顔写真登録確認画面が表示されるので、マイナンバー用の写 真規格を満たしているか3つの項目にチェックを入れます。**
- **❻タッチやスワイプで「登録」まで進み、ダブルタップして次 の申請情報登録ページに進みます。**

**※このホームページでは、VoiceOverを使用していると利用確認の チェックボックスにチェックを入れることが出来ない仕様となって います。VoiceOverを使用している方はサポートが必要です。**

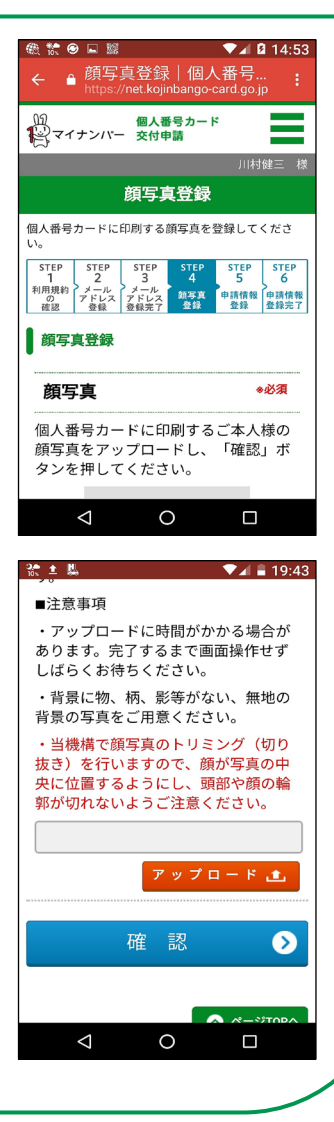

#### **申請情報の登録のしかた 3-E**

## **「申請情報登録」のページで、必要事項を入力します。**

- **❶左右スワイプで移動し、生年月日を年、 月、日とそれぞれ分かれたプルダウン ボックスから選択します。各場所でダ ブルタップして、左右スワイプで選択 します。**
- **❷電子証明書の発行や点字表記の希望 (名前のみ)の有無を確認します。 各項目でダブルタップして開き、必要に応じてチェッ クを入れます。**
- **❸「上記内容に、間違いはありません」 にチェックを入れます。**
- **❹タップやスワイプで「確認」まで進み、 ダブルタップします。**

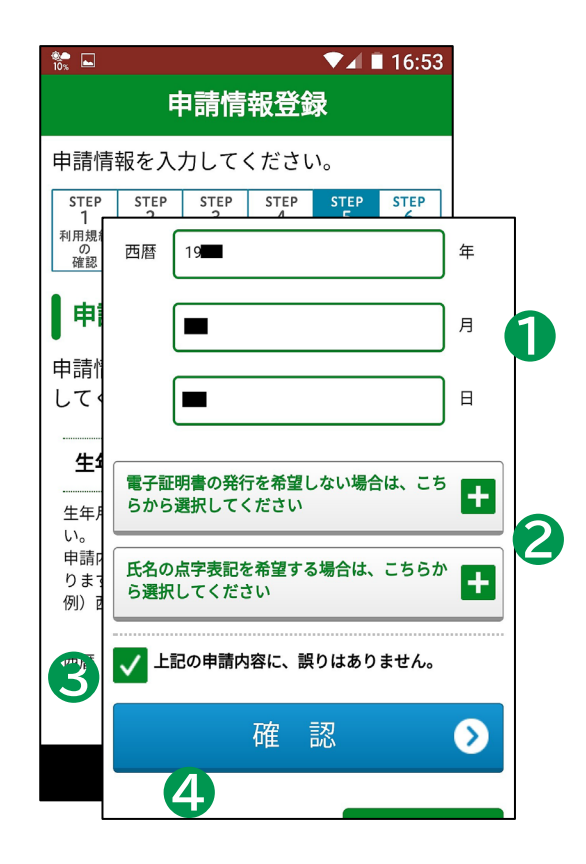

## **3-E 申請情報の登録のしかた**

**❺最後に登録内容をよく確認し、タッチ やスワイプで「登録」まで進んでダブ ルタップします。**

**❻「申請情報登録完了」の画面が表示され、 登録済みのメールアドレスに届きます。 ※メールの件名は、「【個人番号カード】 申請受付完了のお知らせ」です。**

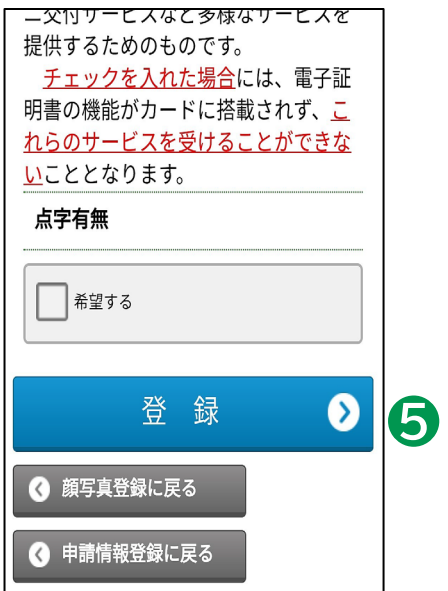

<mark>※電子証明書とは、e-Tax(イータックス)の利用や住民票のコンビニ交付サービスなどを</mark> **利用するときに必要となります。電子証明書を希望しない場合のみ操作が必要です。**

**※このホームページはVoiceOverを使用していると、チェックボックスにチェックを入れる ことができない仕様となっているため、VoiceOverを使用している方はサポートが必要です。**

## **3-F マイナンバーカードの受取りかた**

**申請してから概ね一か月後に、お住まいの市区町村から 交付通知書(はがき)が自宅に郵送されます。 届いたら市区町村の窓口へ受取りに行くことになります。**

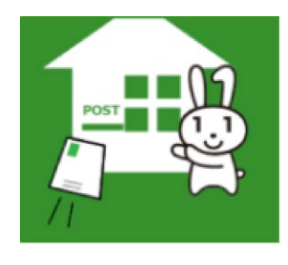

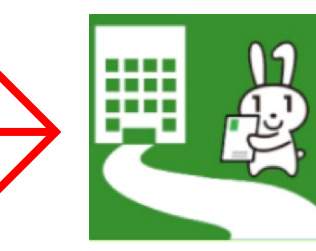

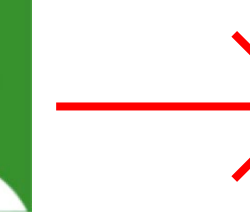

sasannuse<br>生年异日

**❶ マイナンバーカード の交付の準備ができ ると、交付通知書が 自宅に届きます。**

**❷ 必要なものを持参し、 交付通知書に記載 された期限までに、 本人が受取りに 行きます。**

**25**

**❸ 交付窓口で本人確認 のうえ、 暗証番号を設定する ことによりカードが 交付されます。**

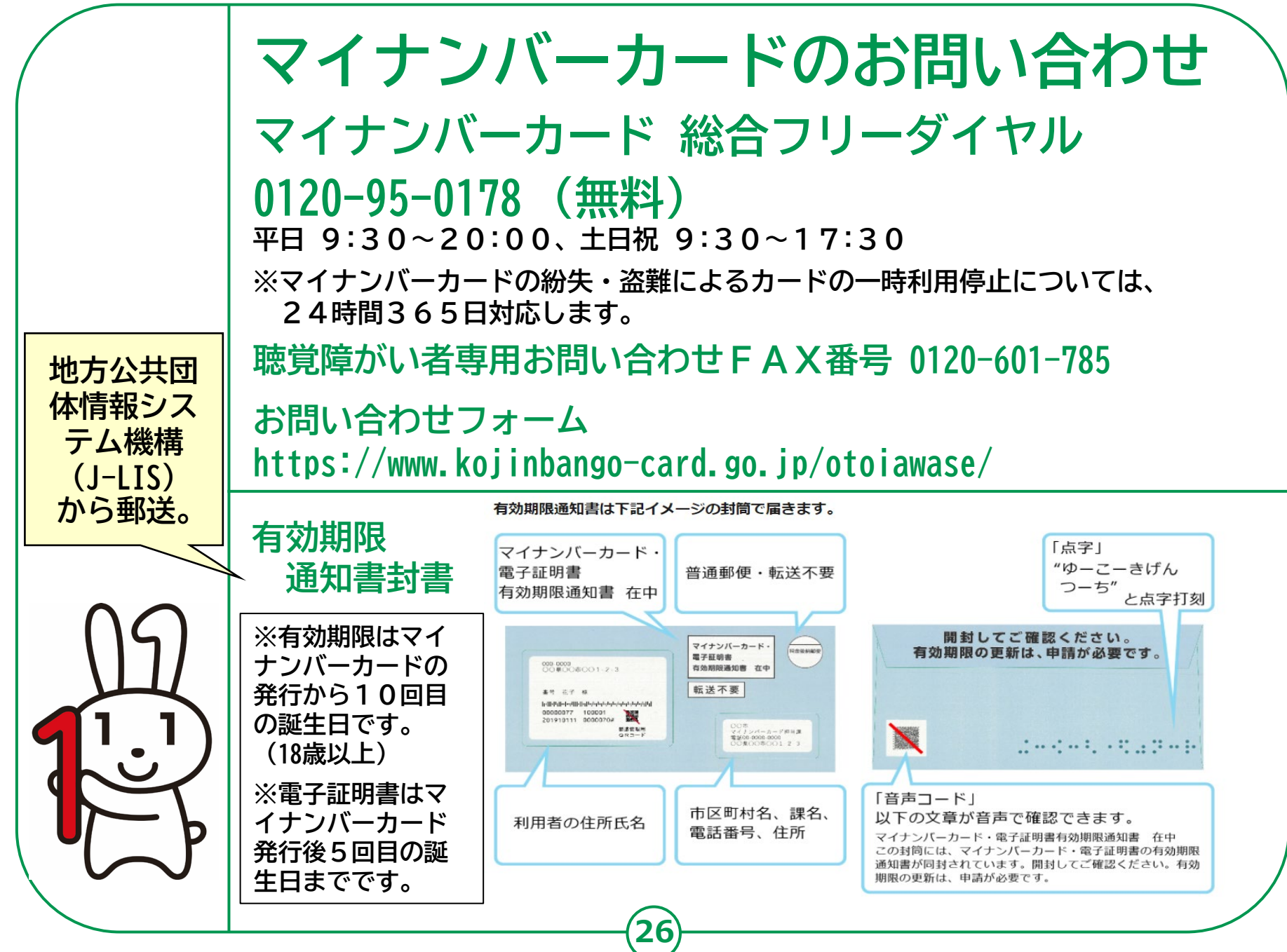